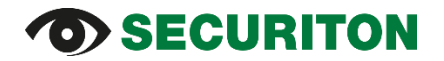

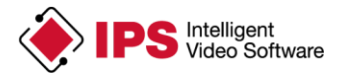

### **Installationsanleitung (für Axis Firmware V5.x, V6.x) IPS Video Analytics für Axis ACAP Kameras und Encoder**

#### **Inhalt**

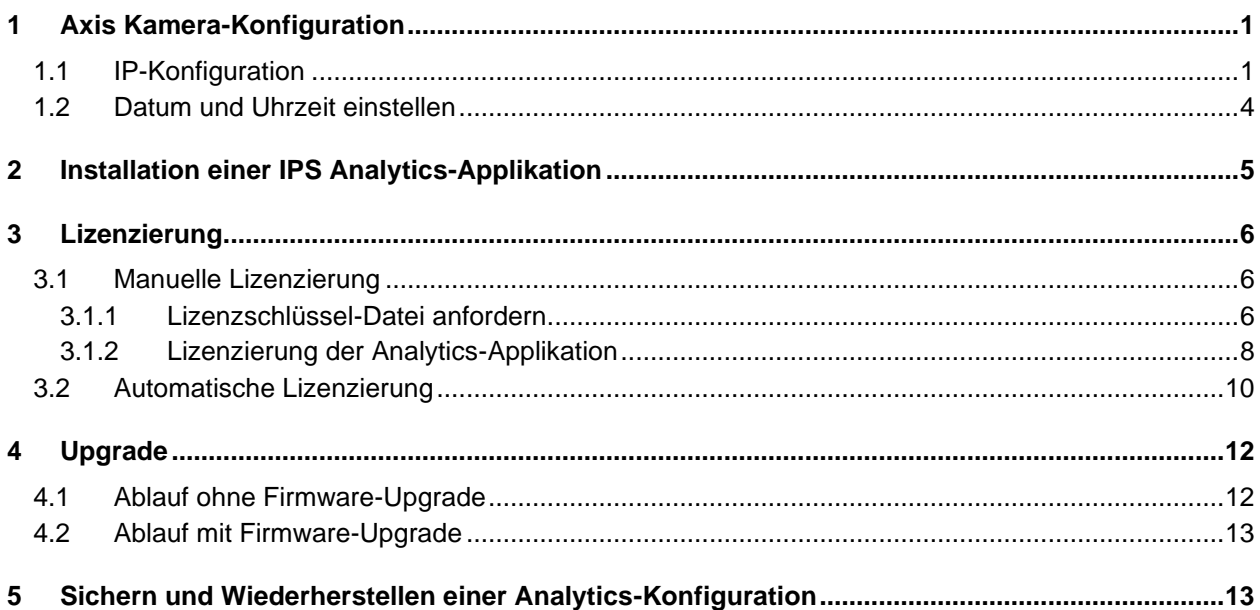

**Wichtiger Hinweis**: Falls ihre Kamera mit einer Firmware-Version **V7.0 oder neuer** ausgestattet ist, gehen Sie bitte nach **Installationsanleitung ACAP Analytics FW7ff** vor.

## <span id="page-0-0"></span>**1 Axis Kamera-Konfiguration**

#### <span id="page-0-1"></span>**1.1 IP-Konfiguration**

Der Ablauf für die IP-Konfiguration, der nachfolgend beschrieben ist, weist der Kamera eine fixe IP-Adresse zu.

**Hinweis**: Es gibt 2 verschiedene Wege, um den TCP/IP-Einstellungs-Dialog zu öffnen:

- **Setup | Basic Setup | TCP / IP**
- **Setup | System Options | Network | TCP/IP | Basic**

In der folgenden Beschreibung ist der zweite Weg verwendet.

- 1. Öffnen Sie die Web-Seite der Kamera.
- 2. Wählen Sie **Setup | System Options | Network | TCP/IP | Basic**.
- 3. Geben Sie die IP-Adresse und die Subnetz-Maske ein.
- 4. Geben Sie die Adresse Ihres Routers in das Feld **Default router** ein.
- 5. Klicken Sie auf **Save**.

# *<u>OSECURITON</u>*

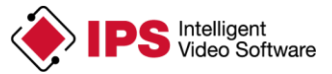

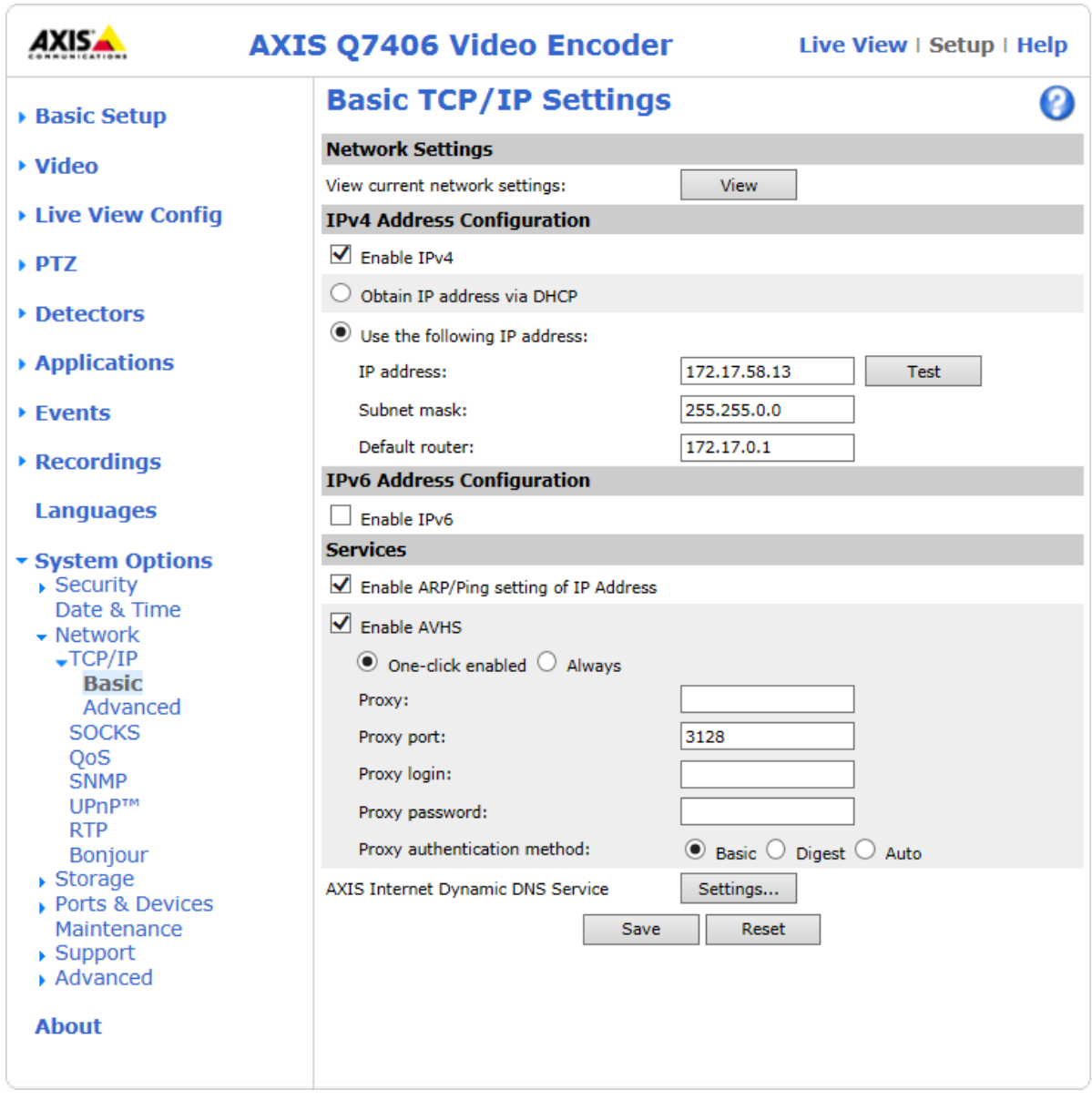

# *SECURITON*

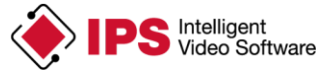

- 6. Wählen Sie **Advanced**.
- 7. Geben Sie unter **Primary DNS server** die IP-Adresse eines DNS-Servers ein (z.B. 8.8.8.8).
- 8. Klicken Sie auf **Save**.

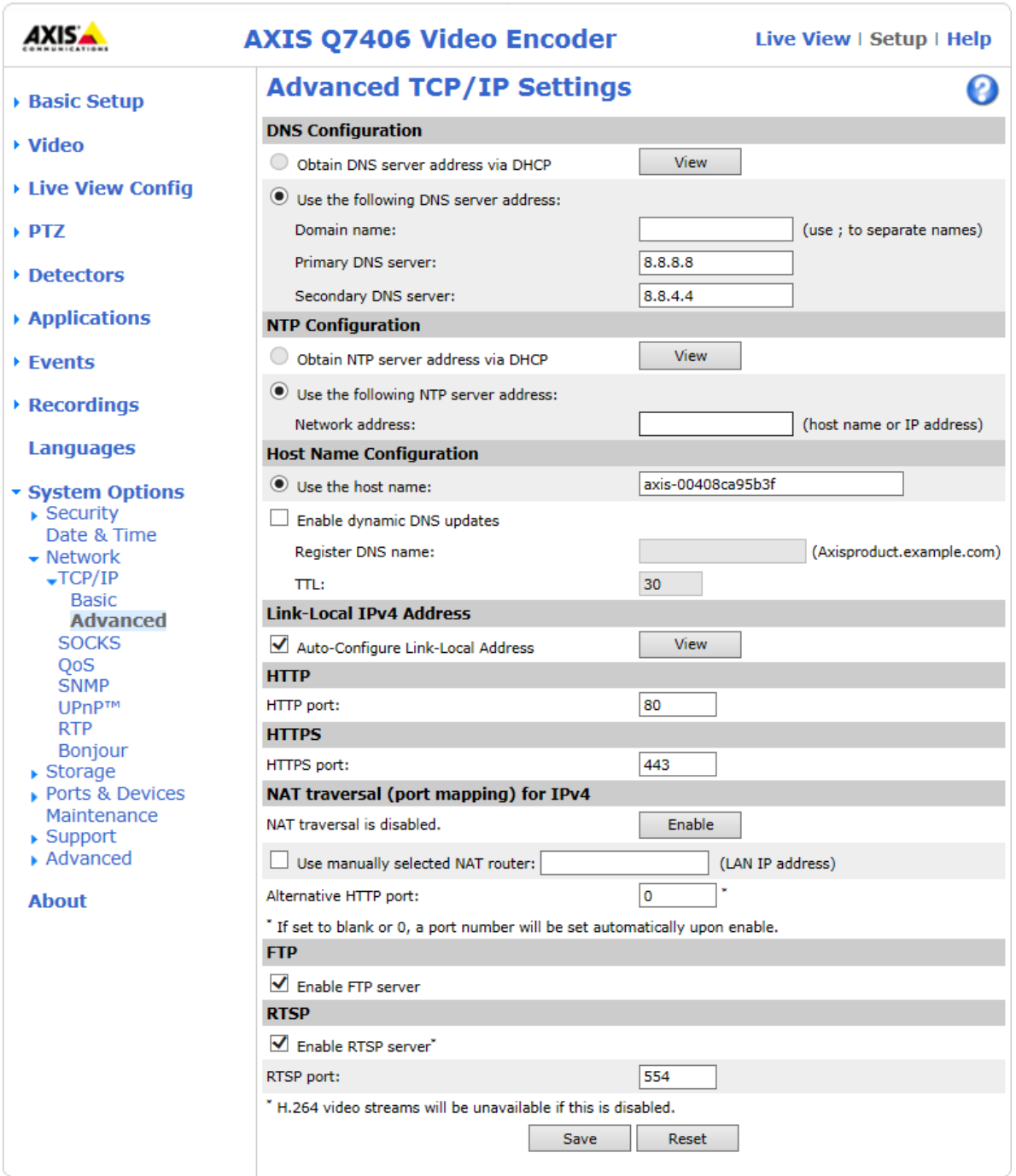

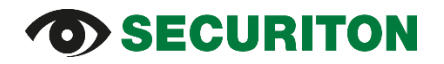

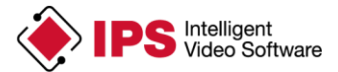

#### <span id="page-3-0"></span>**1.2 Datum und Uhrzeit einstellen**

- 1. Wählen Sie unter **System Options** den Punkt **Date & Time**.
- 2. Wählen Sie unter **Time zone** die entsprechende Zeitzone aus.
- 3. Wählen Sie unter **Time mode** die Art und Weise aus, wie die Uhrzeit der Kamera eingestellt werden soll.
- 4. Klicken Sie auf **Save**.

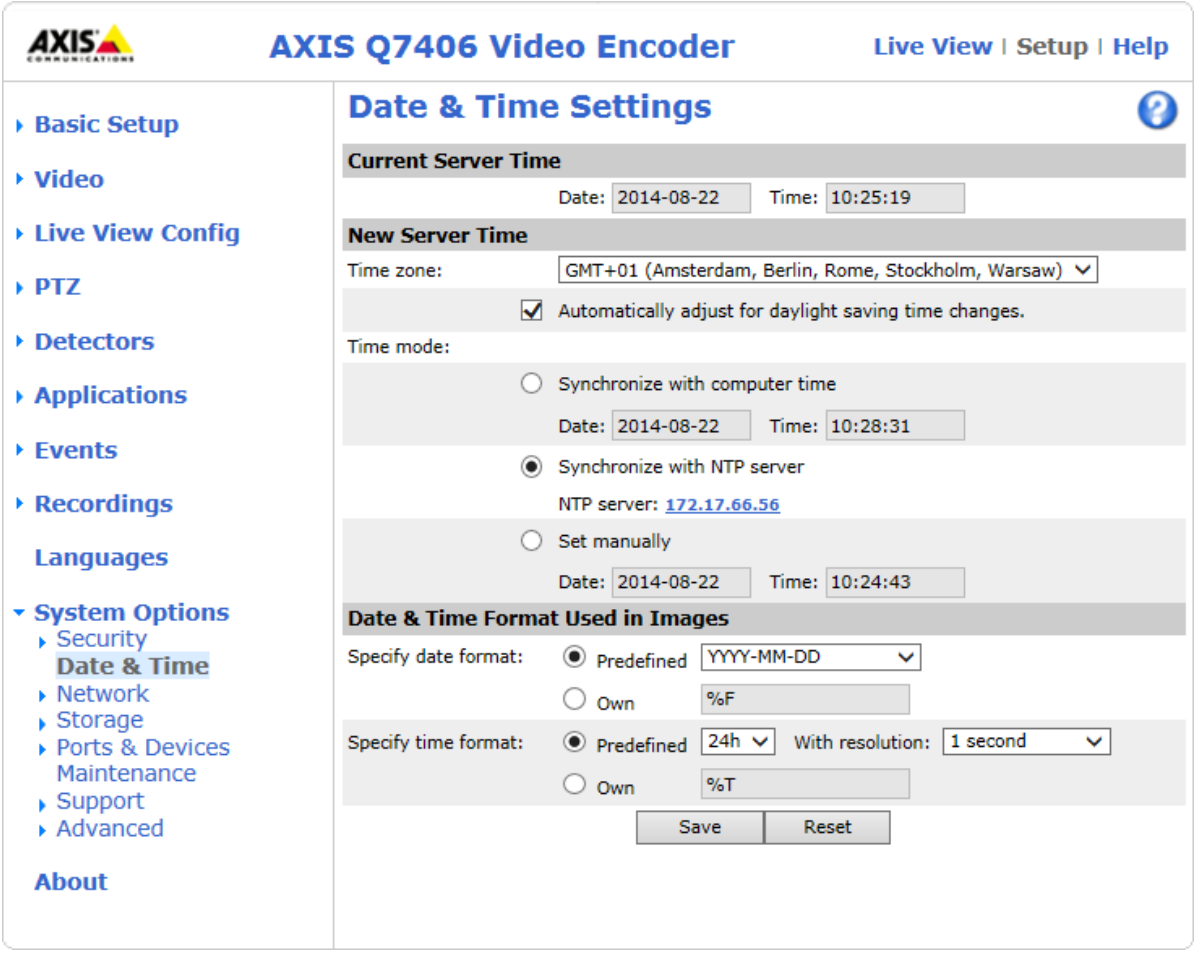

# **O>SECURITON**

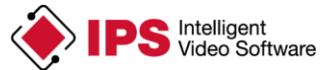

## <span id="page-4-0"></span>**2 Installation einer IPS Analytics-Applikation**

Von IPS erhalten Sie einen **Lizenz-Code** und Zugangsdaten für das Herunterladen der Applikation von der IPS Web-Seite.

Laden Sie die Installations-Datei herunter. Um die geeignete Datei auswählen zu können, benötigen Sie folgende Informationen: Name des Analytics-Moduls (z.B. IPS Intrusion Detection), Chip-Typ der Kamera (z.B. ARTPEC-4) und die Firmware-Version der Kamera (z.B. 5.60). Wie Sie aus dem folgenden Beispiel ersehen können, finden sich die entsprechenden Angaben im Dateinamen der Applikation.

Beispiel für den Namen einer Installations-Datei: IPS-Intrusion V7.0r000 artpec45 fw540.eap

Um die Installations-Datei in die Kamera zu laden, gehen Sie vor wie folgt:

- 1. Verbinden Sie die Kamera mit dem PC, auf dem der Browser (Microsoft Internet Explorer oder Mozilla Firefox) läuft, den Sie verwenden möchten, um die Installations-Datei in die Kamera zu laden.
- 2. Starten Sie den Browser und öffnen Sie die Web-Seite der Kamera.
- 3. Wählen Sie **Setup**.
- 4. Wählen Sie **Applications**.
- 5. Klicken Sie auf **Durchsuchen…** .
- 6. Wählen Sie den Ordner aus, in den Sie die Installations-Datei gespeichert haben, und selektieren Sie die Datei.
- 7. Klicken Sie auf **Upload Package**.
- 8. Warten Sie, bis die Applikation in der Liste der installierten Applikationen (**Installed Applications**) erscheint.

**Achtung**: Klicken Sie **erst auf Start**, **nachdem** Sie die Applikation **lizenziert** haben.

**Hinweis**: Wenn Sie einen Encoder mit mehreren Kanälen verwenden, ist die **IPS Analytics-Applikation nur für Kanal 1** verfügbar.

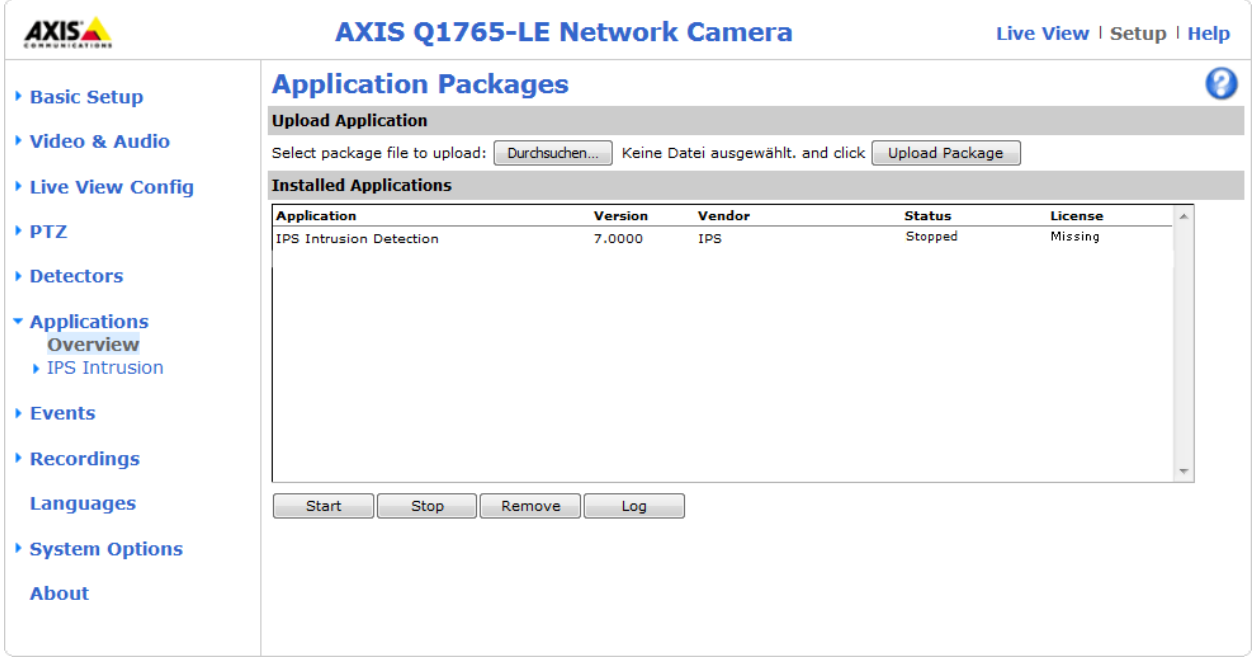

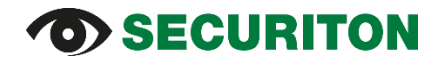

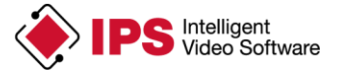

## <span id="page-5-0"></span>**3 Lizenzierung der Analytics-Applikation**

**Wichtiger Hinweis**: Aufgrund der Vorgehensweise, die von Axis bei der Lizenzierung angewendet wird, kann eine Lizenz, die mittels automatischer Lizenzierung erstellt wurde, nach einem Update der Analytics-Applikation oder der Firmware nicht weiter verwendet werden. Deshalb wird die **manuelle Lizenzierung dringend empfohlen**.

Falls Ihre Kamera oder Ihr Encoder über Internet-Zugang verfügt, und Sie dennoch eine automatische Lizenzierung vornehmen möchten, gehen Sie vor wie in Abschnitt "3.2 Automatische Lizenzierung" beschrieben.

#### <span id="page-5-1"></span>**3.1 Manuelle Lizenzierung**

#### <span id="page-5-2"></span>**3.1.1 Lizenzschlüssel-Datei anfordern**

Eine Analytics-Applikation muss lizenziert sein, bevor sie verwendet (gestartet) werden kann.

Gehen Sie hierzu vor wie folgt:

- 1. Öffnen Sie die Web-Seite der Kamera. Unter **Setup | Basic Setup Instructions** finden Sie die **Seriennummer** des Geräts (Kamera bzw. Encoder). Die Seriennummer entspricht der MAC-Adresse ohne die Doppelpunkte.
- 2. Öffnen Sie die Axis Web-Seite [\(www.axis.com\)](http://www.axis.com/).
- 3. Wählen Sie **Produkte und Lösungen** | **Analyse und andere Anwendungen**.
- 4. Klicken Sie auf **Lizenzschlüsselregistrierung**.
- 5. Geben Sie den **Lizenz-Code** (den Sie von Securiton per E-Mail erhalten haben) und die **Seriennummer** ein und klicken Sie auf **Confirm**.

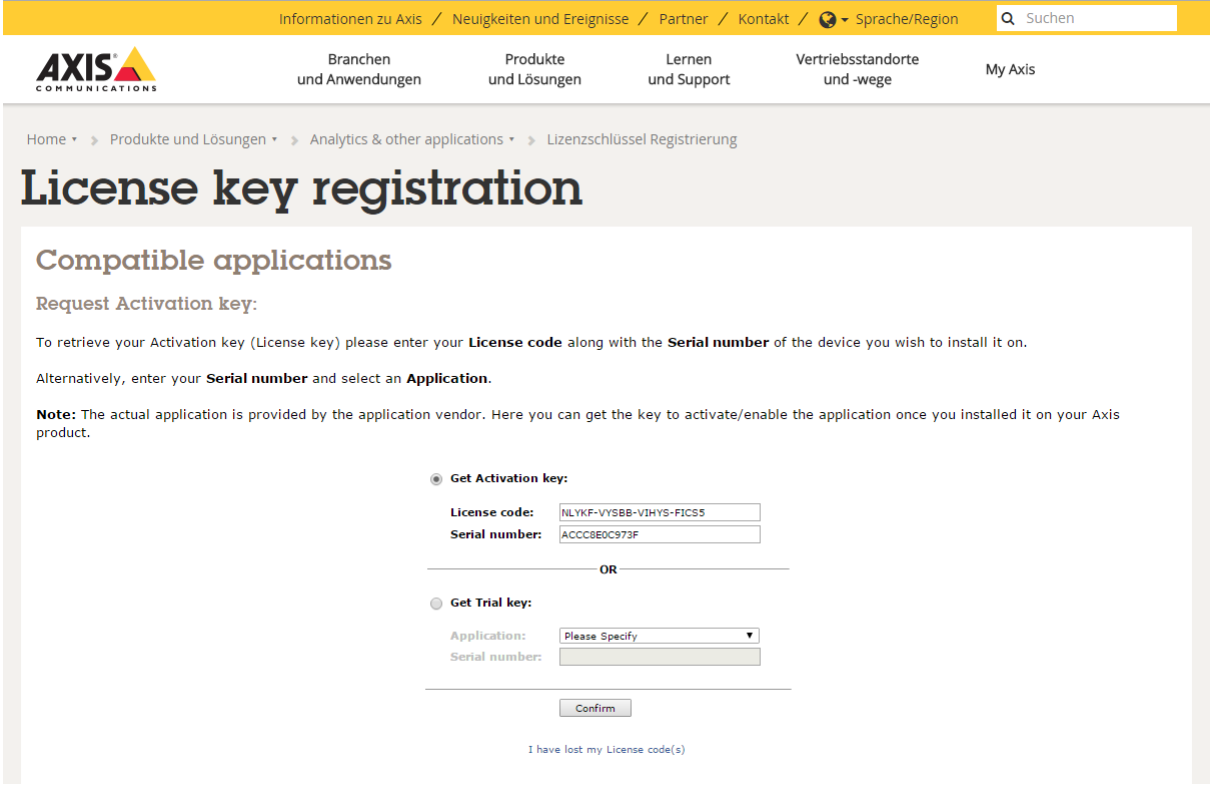

- 6. Prüfen Sie, ob Ihre Eingaben korrekt sind.
- 7. Klicken Sie auf **Confirm**.

# *SECURITON*

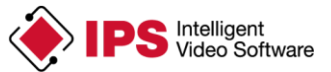

## License key registration

#### **Compatible applications**

**Request Activation key:** 

To retrieve your Activation key (License key) please enter your License code along with the Serial number of the device you wish to install it on.

Alternatively, enter your Serial number and select an Application.

Note: The actual application is provided by the application vendor. Here you can get the key to activate/enable the application once you installed it on your Axis product.

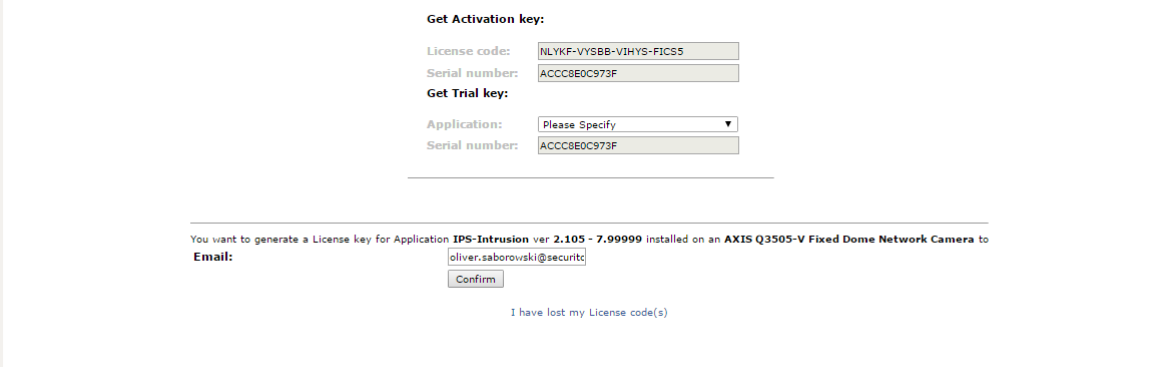

- 8. Klicken Sie auf den **Download link** für die **Lizenzschlüssel-Datei** (**licence key file)**.
- 9. Speichern Sie die Lizenzschlüssel-Datei.

<span id="page-6-0"></span>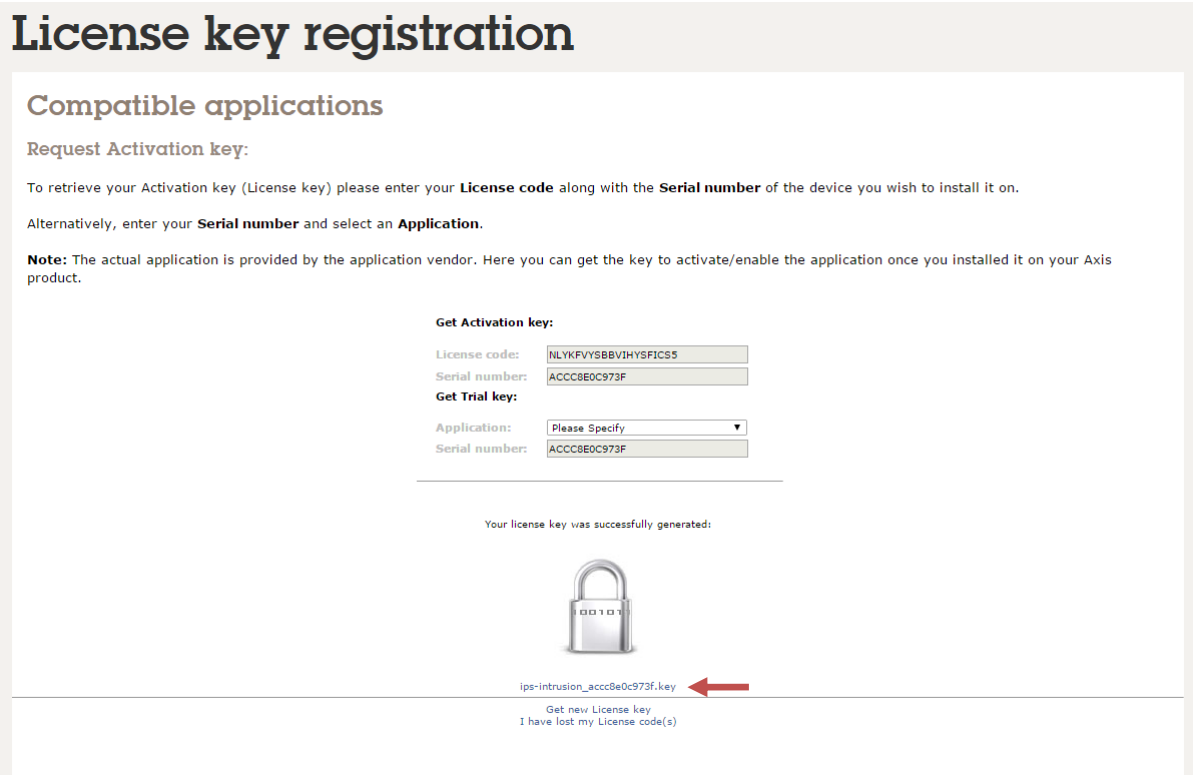

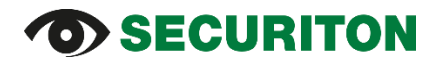

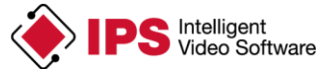

#### **3.1.2 Lizenzierung der Analytics-Applikation**

Um die Applikation in der Kamera bzw. im Encoder zu lizenzieren, gehen Sie vor wie folgt:

- 1. Öffnen Sie die Web-Seite der Kamera.
- 2. Wählen Sie **Setup | Applications | <application name> | License**. Ersetzen Sie **<application name>** durch den Namen der Analytics-Applikation, die Sie auf der Kamera bzw. dem Encoder installiert haben.
- 3. Klicken Sie unter **Manual installation** auf **Durchsuchen...** .
- 4. Wählen Sie die **Lizenzschlüssel-Datei** aus.
- 5. Klicken Sie auf **Install**.

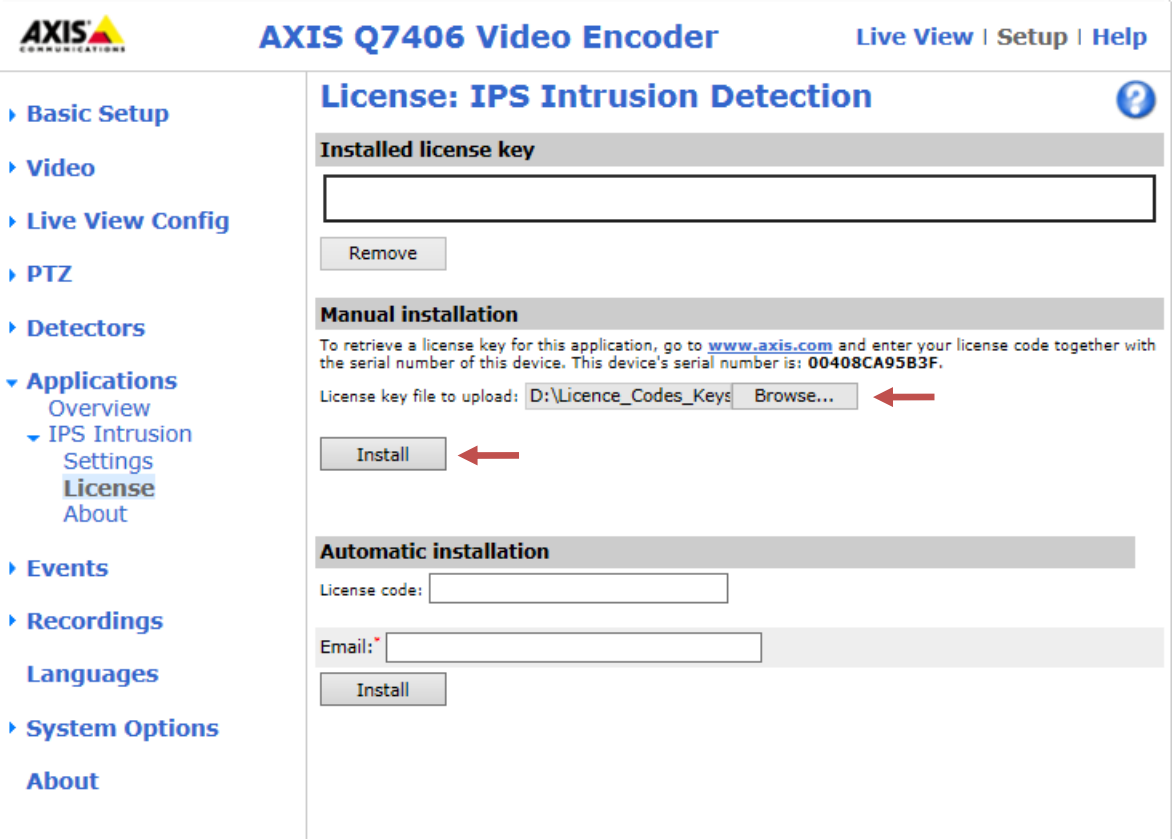

# *SECURITON*

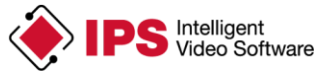

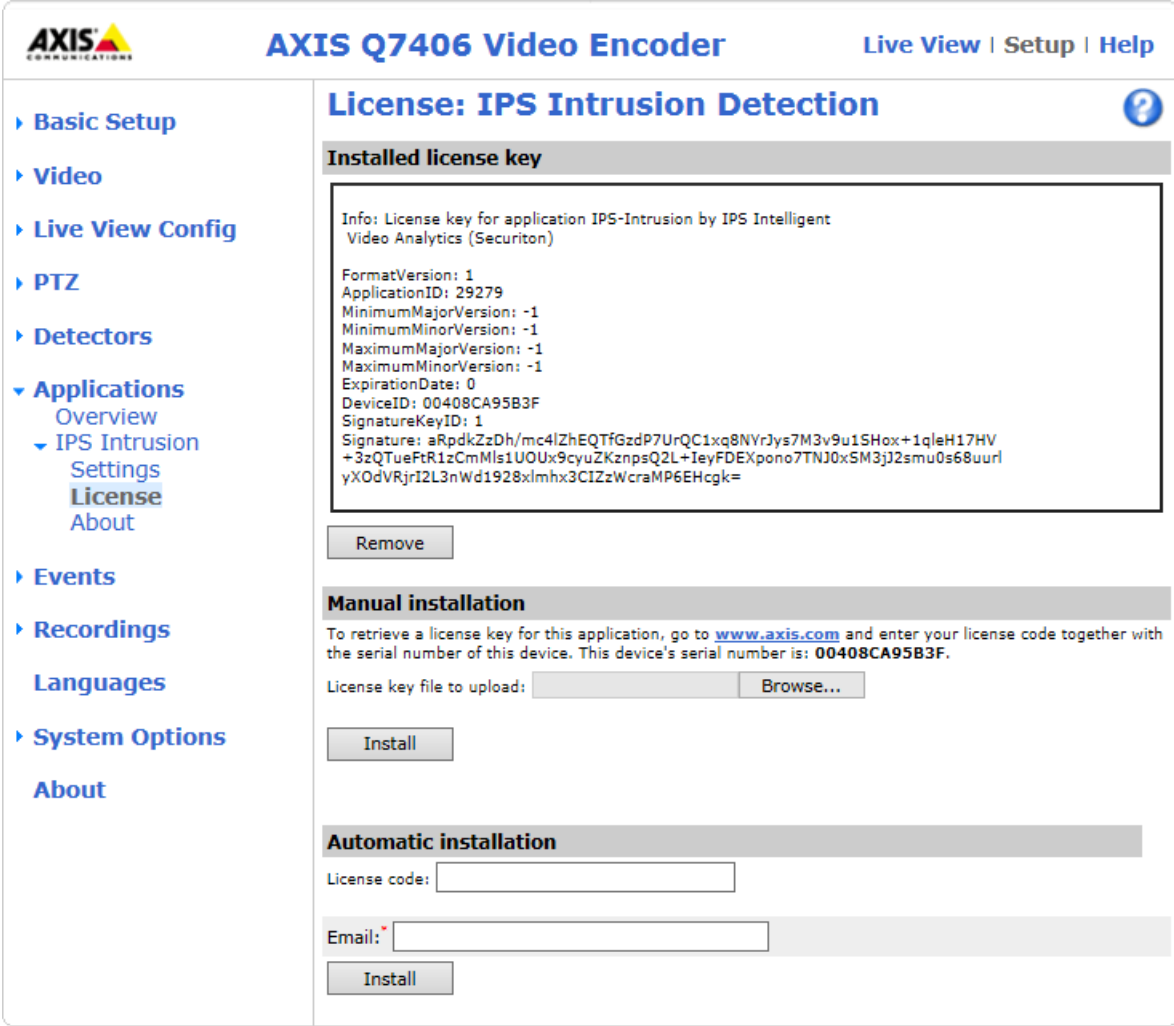

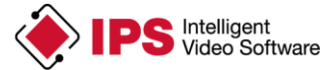

## **b) SECURITON**

- 6. Wählen Sie **Applications**.
- 7. Wählen Sie die Analytics-Applikation in der Liste der installierten Applikationen aus.
- 8. Klicken Sie auf **Start**.

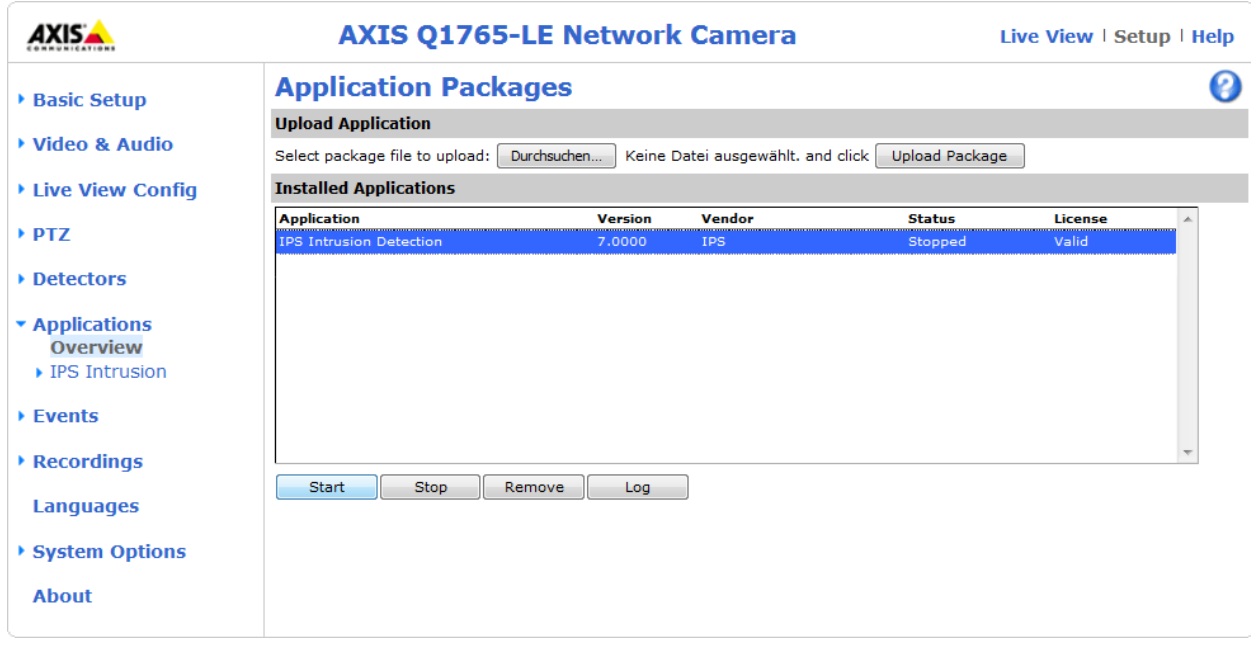

#### <span id="page-9-0"></span>**3.2 Automatische Lizenzierung**

Falls die Kamera, für die Sie die Analytics-Applikation lizenzieren möchten, Internet-Zugang hat, können Sie die Applikation automatisch lizenzieren. Gehen Sie hierzu vor wie folgt:

- 1. Öffnen Sie die Web-Seite der Kamera.
- 2. Geben Sie die unter **Setup | System Options | Network | TCP/IP | Basic** in das Feld **Default router** die IP-Adresse Ihres Routers ein.
- 3. Klicken Sie auf **Save**.
- 4. Geben Sie unter **Setup | System Options | Network | TCP/IP | Advanced** in das Feld **Primary DNS server** die Adresse des DNS-Servers (z.B. 8.8.8.8) ein.
- 5. Klicken Sie auf **Save**.
- 6. Wählen Sie **Setup | Applications | <application name> | License**. Ersetzen Sie hierbei **<application name>** durch den Namen der Analytics-Applikation, die Sie auf der Kamera bzw. dem Encoder installiert haben.
- 7. Geben Sie in das Feld **License code** im Bereich **Automatic installation** den Lizenz-Code ein, den Sie von Securiton per E-Mail erhalten haben.
- 8. Geben Sie Ihre E-Mail-Adresse ein.
- 9. Klicken Sie auf **Install**.

# *<u>OSECURITON</u>*

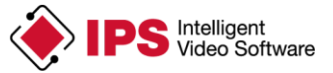

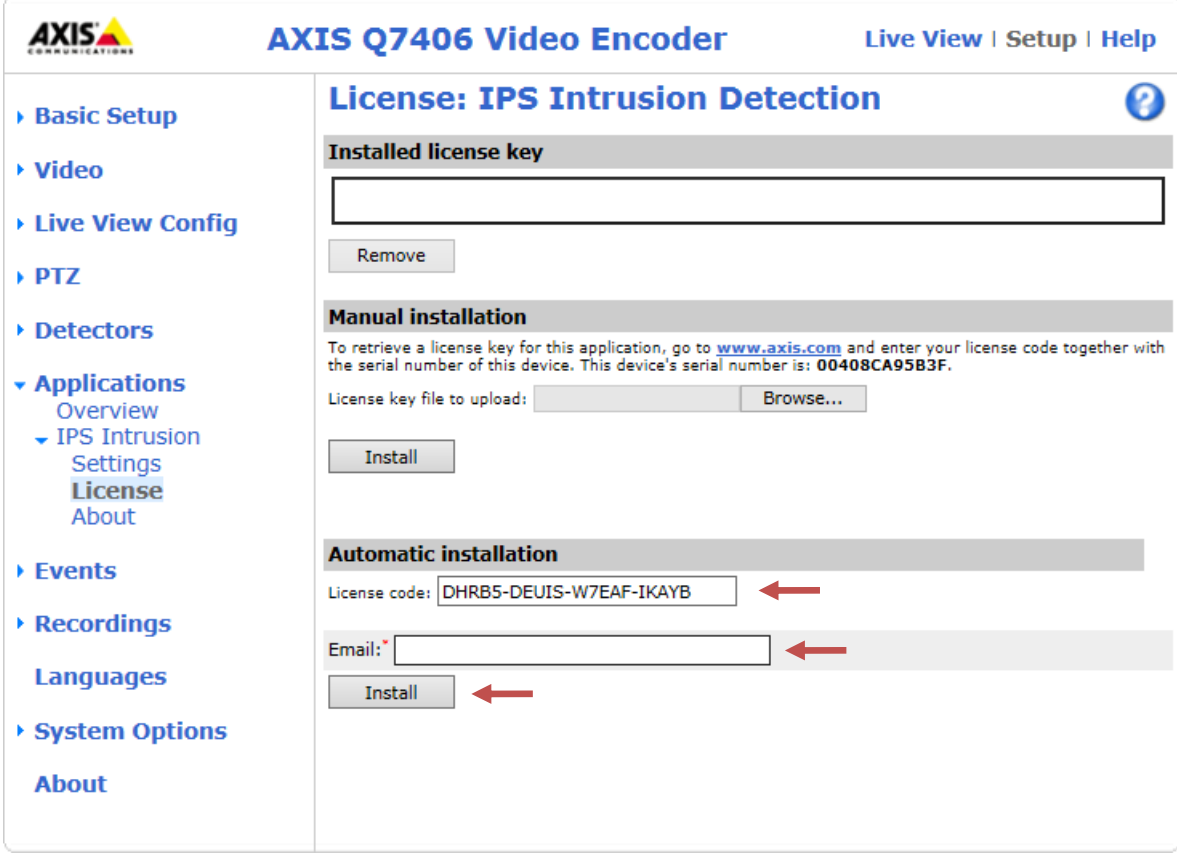

- 10. Wählen Sie **Applications**.
- 11. Wählen Sie die Analytics-Applikation in der Liste der installierten Applikationen aus.
- 12. Klicken Sie auf **Start**.

# o> SECURITON

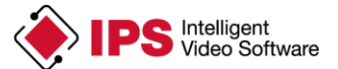

## <span id="page-11-0"></span>**4 Upgrade**

Für Upgrades einer Analytics-Applikation gelten folgende Regeln:

- Ein Upgrade ist nur möglich, wenn die Lizenzierung mit **Manueller Lizenzierung** vorgenommen wurde.
- Eine neue Minor-Version (Version, die sich in der ersten Stelle der Versionsnummer nicht unterscheidet) kann mit derselben Lizenzschlüssel-Datei lizenziert werden wie die Vorgängerversion.
- Für eine neue Major-Version muss eine neue Lizenz erworben werden.

#### **Wichtiger Hinweis**:

Wenn Sie eine **Analytics-Applikation** upgraden, gehen die Konfigurationsdaten verloren. Wenn Sie die Daten erhalten möchten, müssen Sie sie **vor dem Upgrade sichern** und nach dem Upgrade wiederherstellen.

Nähere Informationen hierzu finden Sie im Abschnitt **Sichern und Wiederherstellen einer Analytics-Konfiguration**.

Wenn die Analytics-Applikation erst ab einer bestimmten Kamera-Firmware-Version eingesetzt werden kann, ist dies aus dem Namen der Installations-Datei zu erkennen. Die Firmware-Version der Kamera wird im **Über**-Dialog angezeigt.

In manchen Fällen erfordert ein Upgrade der Analytics-Applikation auch ein Upgrade der Kamera-Firmware. Deshalb sind im Folgenden zwei Abläufe beschrieben: **Ablauf ohne Firmware-Upgrade** und **Ablauf mit Firmware-Upgrade**.

#### <span id="page-11-1"></span>**4.1 Ablauf ohne Firmware-Upgrade**

Gehen Sie vor wie folgt, um eine neue Version einer IPS Analytics-Applikation ohne gleichzeitigen Firmware-Upgrade zu installieren:

- 1. Öffnen Sie die Web-Seite der Kamera.
- 2. **Sichern** Sie die **Analyse-Konfiguration** wie in Abschnitt **Sichern und Wiederherstellen einer Analytics-Konfiguration** beschrieben.
- 3. Wählen Sie **Setup | Applications**.
- 4. Wählen Sie unter **Installed Applications** die Applikation aus.
- 5. Klicken Sie auf **Stop**.
- 6. Klicken Sie auf **Remove** (Deinstallation).
- 7. Laden Sie die neue Version der Applikation wie im Abschnitt **Installation einer IPS Analytics-Applikation** beschrieben.
- 8. Lizenzieren Sie die neue Version wie unter **Lizenzierung der Analytics-Applikation** im Abschnitt **Manuelle Lizenzierung** beschrieben.
- 9. **Stellen** Sie die **Analyse-Konfiguration wieder her** wie in Abschnitt **Sichern und Wiederherstellen einer Analytics-Konfiguration** beschrieben.

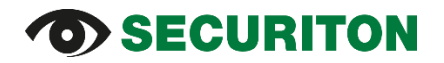

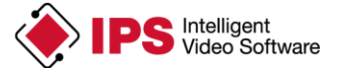

#### <span id="page-12-0"></span>**4.2 Ablauf mit Firmware-Upgrade**

Wenn Sie die Firmware der Kamera upgraden, müssen Sie auch die **IPS Analytics-Applikation neu installieren**.

Gehen Sie vor wie folgt, um eine IPS Analytics-Applikation upzugraden:

- 1. **Sichern** Sie die **Analyse-Konfiguration** wie in Abschnitt **Sichern und Wiederherstellen einer Analytics-Konfiguration** beschrieben.
- 2. Öffnen Sie die Web-Seite der Kamera.
- 3. Wählen Sie **Setup | Applications**.
- 4. Wählen Sie unter **Installed Applications** die Applikation aus.
- 5. Klicken Sie auf **Stop**.
- 6. Klicken Sie auf **Remove** (Deinstallation).
- 7. Führen Sie den gewünschten **Firmware-Upgrade** für die Kamera durch.
- 8. Laden Sie die neue Version der Applikation wie im Abschnitt **Installation einer IPS Analytics-Applikation** beschrieben.
- 9. Lizenzieren Sie die neue Version wie unter **Lizenzierung der Analytics-Applikation** im Abschnitt **Manuelle Lizenzierung** beschrieben.
- 10. **Stellen** Sie die **Analyse-Konfiguration wieder her** wie in Abschnitt **Sichern und Wiederherstellen einer Analytics-Konfiguration** beschrieben.

### <span id="page-12-1"></span>**5 Sichern und Wiederherstellen einer Analytics-Konfiguration**

Jeweils beim letzten Schritt der Konfiguration einer Analyse können Sie eine Sicherung der Konfiguration auf der Festplatte Ihres PCs ablegen. Wenn Sie auf **Sicherheitskopie** klicken, wird eine Datei mit den Einstellungen im **Download-Verzeichnis** abgelegt.

Der Name der Datei wird dabei automatisch vergeben. Er ist aufgebaut wie folgt: ips-analytics-config\_<IP-Adresse der Kamera>.

Jeweils beim ersten Schritt der Konfiguration einer Analyse können Sie gesicherte Einstellungen laden, indem Sie auf **Wiederherstellen** klicken. Die Web Analytics Configuration öffnet dann einen Dialog, in dem Sie die Einstellungs-Datei auswählen können. Klicken Sie dann auf **Öffnen**, um die Datei zu laden.

Copyright © 2022 Securiton GmbH.

IPS und das Logo IPS sind eingetragene Warenzeichen der Securiton GmbH.

Die in diesem Dokument enthaltenen Informationen wurden von der Firma Securiton GmbH nach bestem Wissen zusammengestellt. Der Inhalt dieser Dokumentation dient ausschließlich Informationszwecken und kann ohne Vorankündigung verändert werden. Securiton GmbH übernimmt keine Haftung für Schäden oder Unfälle, welche aufgrund von Informationen eintreten, die zu nicht von Securiton GmbH hergestellten Geräten oder Komponenten erteilt wurden. Für sämtliche Änderungen oder Modifikationen, die nicht ausdrücklich von Securiton GmbH genehmigt wurden, übernimmt Securiton GmbH keinerlei Haftung.